# Creating a Cabinet Detail

Reference Number: **KB-00580** Last Modified: **May 19, 2025** 

# QUESTION

Can you offer some suggestions for creating cabinet details?

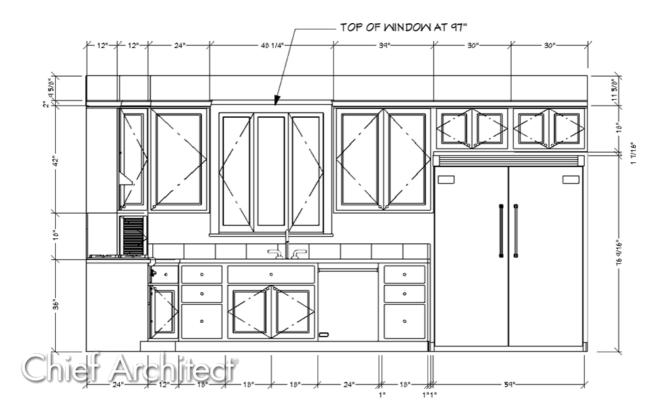

# ANSWER

Cabinet elevations can easily be created using the Wall Elevation and Dimension tools. Additionally, you can convert an elevation view to a 2D CAD drawing using the CAD Detail from View tool.

In this article we will cover:

- Creating a cabinet elevation
- <u>Configuring dimension defaults</u>
- <u>Adding dimensions</u>
- <u>Creating a CAD detail from an elevation view</u>
- Deleting unwanted lines

### To create a cabinet elevation

In the plan you'd like to detail, select **3D> Create Orthographic View> Wall Elevation** from the menu, then click and drag to draw a camera arrow directly towards the front of the cabinets you wish to detail.

The Cross Section/Elevation and Backclipped Cross Section tools can also be used to create a cabinet elevation; however, these tools may display additional rooms and/or floors by default.

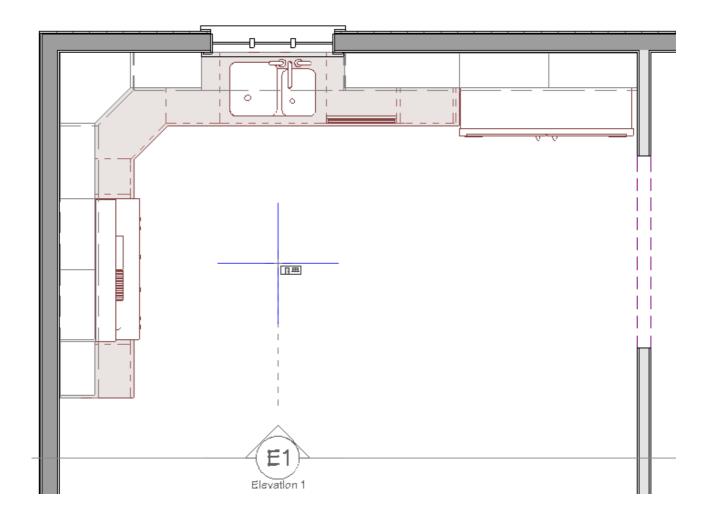

2. If needed, use the **Zoom** (1) tools to zoom in on the cabinets you would like to detail.

If you find it helpful, you can also select View> Color to toggle off the color while in the elevation view.

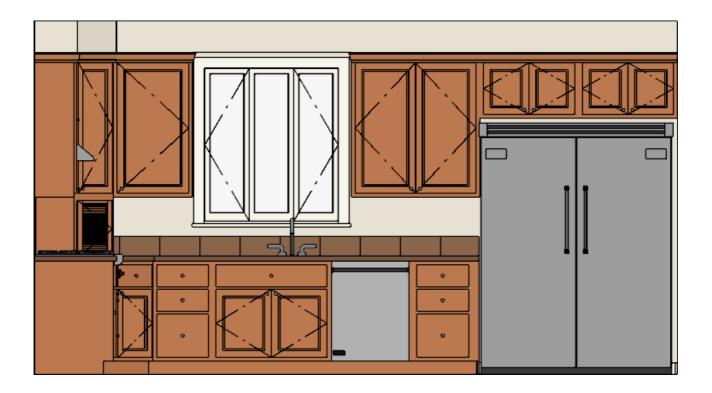

- If you see objects such as decorative furnishings, electrical fixtures, or labels that you do not want in the view, you can turn off their display in the Layer Display
   Options dialog or within the Active Layer Display Options is side window.
  - To open the Layer Display Options dialog, select Tools> Layer Settings>
     Display Options from the menu.
  - The **Active Layer Display Options** is de window is displayed on the right side of the screen by default. You can toggle the display of this window on and off by navigating to **View> Active Layer Display Options**.
- 4. Select **Tools> Active View> Save Active View** from the menu, then select **Tools> Active View> Edit Active View**

5. On the CAMERA panel of the **Wall Elevation** or **Cross Section/Elevation Specification** dialog that displays:.

| Camera                           | General                     |                                     |       |
|----------------------------------|-----------------------------|-------------------------------------|-------|
| Positioning                      | Name:                       | Kitchen Elevation A                 |       |
| Below Grade<br>Selected Defaults |                             | Saved                               |       |
| Plan Display                     |                             | Show Color                          |       |
| Backdrop<br>.ayer                |                             | Show Watermark                      |       |
| Arrow                            | Rendering                   |                                     |       |
| Label                            | Rendering Technique:        | Vector View V Define                |       |
|                                  | Kendening leeningde.        | Show Shadows                        |       |
|                                  |                             | Show shadows Ray Casted Sun Shadows |       |
|                                  |                             | way casted sun shadows              |       |
|                                  | AMD FidelityFX              | -                                   | 88.22 |
|                                  | Sharpening:                 |                                     | 0.0   |
|                                  | Lighting                    |                                     |       |
|                                  | Sunlight:                   | ✓ Use Sunlight Adjust Sunlight      |       |
|                                  | Scene Clipping              |                                     |       |
|                                  | Display Poché               |                                     |       |
|                                  | O Display Poche             | Framing Back Clip                   |       |
|                                  | Back Clin Francisco Aftern  |                                     |       |
|                                  | Back Clip Framing After: 0" |                                     |       |
|                                  |                             | Back Clip                           |       |
|                                  | Back Clip After:            | 196"                                |       |
|                                  |                             | Clip Sides                          |       |
|                                  | Clip Width:                 | 228" 밥                              |       |
|                                  |                             | Clip Elevation                      |       |
|                                  | Bottom Clip Elevation:      | 7/8"                                |       |
|                                  | Top Clip Elevation:         | 108 1/2"                            |       |
|                                  |                             | Clip to Room                        |       |
|                                  |                             | Ignore Railings and Invisible Walls |       |
|                                  |                             |                                     |       |

- Type a short name for your saved cabinet elevation in the **Name** field, such as **Kitchen Elevation A**.
- Choose your desired rendering options.
- Uncheck **Clip to Room** if you would like to manually control where the view is clipped along the bottom, top, and both sides of the elevation.

For more information on manually controlling the elevation's clipping, please see the <u>Related Articles</u>.

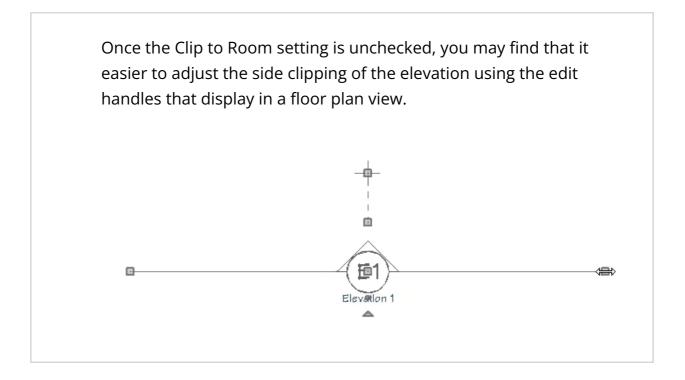

6. Click on the SELECTED DEFAULTS panel, make sure the settings here are setup to your liking, then click **OK**.

In this example, the Kitchen and Bath Default Set is specified, the Kitchen and Bath Elevation Layer Set is selected, and CAD, Kitchen & Bath is the current CAD layer for this view. Take note of the Dimension Default that is also set here, as this will be discussed in the next section.

**Note:** To learn more about Default Sets and how they work in Chief Architect, please see the <u>Related Articles</u> section below.

| Cross Section/Ele                | vation Specification                             |            |         | ×           |
|----------------------------------|--------------------------------------------------|------------|---------|-------------|
| Camera                           | Default Set                                      |            |         |             |
| Positioning                      | Currently Using: Kitchen and Bath Default Set    | - GL       | 😲 🗉     |             |
| Below Grade<br>Selected Defaults |                                                  |            |         |             |
| Plan Display                     | Selected Defaults                                | - 1 - F    |         |             |
| Backdrop                         | Dimensions: Kitchen and Bath Dimension Defaults  | × 🛨        |         |             |
| Layer<br>Arrow                   | Rich Text: Kitchen and Bath Rich Text Defaults   | ~ +        | · 🖊 🗉 🗙 |             |
| Label                            | Text: Kitchen and Bath Text Defaults             | +          | / 🛙 🗙   |             |
|                                  | Revision Cloud: Kitchen and Bath Revision Clouds | - <b>+</b> | / 🛙 🗙   |             |
|                                  | Callouts: Kitchen and Bath Callout Defaults      | - +        | / 🛙 🗙   |             |
|                                  | Markers: Kitchen and Bath Marker Defaults        | - +        | / 🛙 🗙   |             |
|                                  | Notes: Kitchen and Bath Note Defaults            | - +        | / 🛙 🗙   |             |
|                                  | Arrows: Kitchen and Bath Arrow Defaults          | × 🕂        | / 🛯 🗙   |             |
|                                  | Layers                                           |            |         |             |
|                                  | Layer Set: Kitchen and Bath Elevation Layer Set  | <u>~</u>   | Define  |             |
|                                  | Current CAD Layer: CAD, Kitchen & Bath           | <b>~</b>   | Define  |             |
|                                  |                                                  |            |         |             |
| Number Style                     |                                                  |            | ОК      | Cancel Help |

# To configure dimension defaults

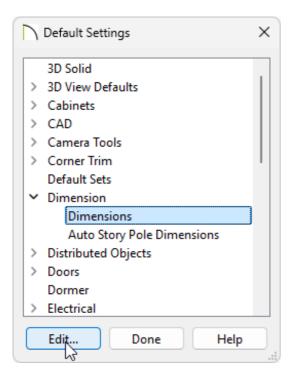

- Click the arrow next to **Dimension**.
- Select **Dimensions** and click the **Edit** button.
- 2. In the **Saved Dimension Defaults** dialog that opens next, select the Dimension Default that was specified for the elevation view in the section above, then click **Edit**.

If you recall, we are using the Kitchen and Bath Default Set, which is connected to the Kitchen and Bath Dimension Defaults.

3. In the **Dimension Defaults** dialog:

| Dimension Defaults - K                    | itchen and Bath Dimension Defa | ılts                         |                         | ×           |
|-------------------------------------------|--------------------------------|------------------------------|-------------------------|-------------|
| General                                   | General                        |                              |                         |             |
| Setup Automatic                           | Line Separation:               | 9"                           |                         |             |
| Setup Temporary                           | 1st Line Offset:               | 11 1/2"                      |                         |             |
| Locate Manual<br>Locate End to End        |                                |                              |                         |             |
| Locate Centerline                         | Offset From Wall:              | O Center ○ Dimension Layer ○ | ) Surface               |             |
| Locate Interior                           | Exterior                       |                              |                         |             |
| Locate Auto Exterior                      | Reach:                         | 192"                         |                         |             |
| Locate Auto Room<br>Locate Auto Elevation | Minimum Area:                  | 10.0 sq ft                   |                         |             |
| Locate Elevations                         |                                |                              | _                       |             |
| Primary Format                            | 3D Height Above Floor          | : _10"                       | Vertical Labels         |             |
| Secondary Format                          |                                | Overall Dimension            |                         |             |
| Extensions                                |                                | Inner/Outer Dimensions       |                         |             |
| Layer<br>Arrow                            |                                | Auto Refresh                 |                         |             |
| Text Style                                | _                              |                              |                         |             |
|                                           | Room                           |                              |                         |             |
|                                           | Minimum Area:                  | 10.0 sq ft                   |                         |             |
|                                           | 3D Height Above Floor          | : 10"                        | Vertical Labels         |             |
|                                           |                                | Overall Dimension            |                         | •           |
|                                           |                                | Outer Dimension              |                         |             |
|                                           |                                | Auto Refresh                 |                         |             |
|                                           |                                | Allow Duplicates             |                         |             |
|                                           | Line Position                  | Outside Room                 |                         |             |
|                                           | Line Position                  | Inside Room                  |                         |             |
|                                           |                                | O Inside Room                |                         |             |
|                                           | Elevation                      |                              |                         |             |
|                                           |                                | Overall Dimension            | Dimension on Left       |             |
|                                           |                                | Outer Dimension (Top/Bottom) | Dimension on Right      |             |
|                                           |                                | Auto Refresh                 | Dimension Across Top    |             |
|                                           |                                |                              | Dimension Across Bottom |             |
|                                           |                                |                              | -                       |             |
|                                           |                                |                              |                         |             |
|                                           |                                |                              |                         |             |
|                                           |                                |                              |                         |             |
|                                           |                                |                              |                         |             |
|                                           |                                |                              |                         |             |
| Number Style                              |                                |                              | ОК                      | Cancel Help |

- Select the SETUP AUTOMATIC panel and check the desired boxes in the **Elevation** section if you will be creating automatic dimensions.
- Access each of the LOCATE... panels, and choose what you would like each of the dimension tools to locate.

**Note:** Check the Doors/Drawers/Panels and Openings check boxes located within the Cabinets category, then use the automatic and manual dimension tools to locate cabinet doors, drawers, panels, and openings in your elevation views.

• On the GENERAL panel, set the **Dimension Text Position and Orientation**.

- On the **PRIMARY FORMAT** panel, select the desired **Units** and **Accuracy.**
- Adjust the EXTENSION line, ARROW, LAYER, and TEXT STYLE properties to your liking.

To learn more about the various settings relating to dimensions, select the Help button located at the bottom of the dialog.

• Click **OK** to close the dialog and apply your changes.

## To add dimensions

- 1. Dimension lines can be added to an elevation view automatically or manually:
  - To generate dimensions automatically, navigate to CAD> Automatic
     Dimensions> Auto Elevation Dimensions
- Once dimensions are created, they can be edited further to your liking. Using the Select Objects tool, click on a dimension line, near the dimension number, to display various edit handles.

In this example, a dimension line that is displayed along the bottom edge of the elevation is selected.

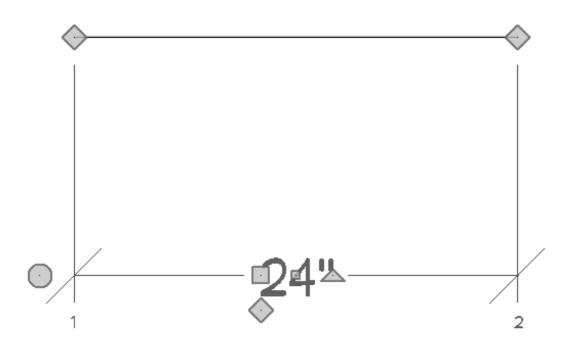

- In the image above, the numbers displayed at the bottom represent each extension line. You can see that the extension line on the left (1) is the very first extension line in this dimension string.
- The diamond-shaped edit handles near the top are Extension Line edit handles.
   Select and drag these handles to move an extension line to another location or object.

To delete an extension line, drag an Extension Line edit handle away from any dimensionable object, and release the mouse button once the line disappears.

- Use the large square Move edit handle located near the dimension number to move the dimension string in your desired direction.
- The diamond-shaped edit handle just below the Move edit handle is the Add Extension Line edit handle. Drag this handle to an object that you want to locate, then release the mouse button.
- The smaller square edit handle in the middle of the dimension number allows you to relocate the dimension number, while the triangular edit handle will rotate the dimension number.
- Use the circle edit handle to add a segment onto the end of the dimension line, and use the large triangular edit handle (not pictured) to rotate the dimension string.

3. Extension lines can also be selected separate from the dimension line. When an extension line is selected, the square edit handles that display can be used to resize the line's length.

In the image below, you can see that the left extension line (1) was resized to be shorter than the right extension line (2).

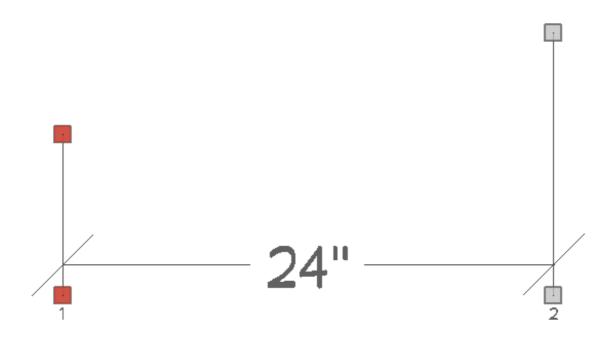

4. With either the dimension line or extension line selected, click the **Open Object** edit button to open the **Dimension Line Specification** dialog.

| Dimension Line Spec                | ification                  |                |                                   |           |
|------------------------------------|----------------------------|----------------|-----------------------------------|-----------|
| Dimension                          | Inherits Properties From - |                |                                   |           |
| Primary Format<br>Secondary Format | Dimension Default:         | Kitchen and B  | ath Dimension De $\smallsetminus$ | Define    |
| Extensions/Markers                 | Locate Settings:           | O End To End   | Dimension                         |           |
| Segments                           |                            | O Manual Dir   | mension                           |           |
| Layer<br>Arrow                     |                            |                |                                   |           |
|                                    | Options                    |                | 4                                 |           |
|                                    | Number Height:             | 2 1/4"         | ₩                                 |           |
|                                    |                            | 🗹 Display Wa   | ll Widths                         |           |
|                                    |                            | 🛃 Display Gaj  | os Between Cabinet F              | ace Items |
|                                    | Rounded Value Indicators   | 3              |                                   |           |
|                                    | Rounded value indicators   | 🔽 Use Default  |                                   |           |
|                                    | +                          | _              | -                                 |           |
|                                    |                            | Show + or      | - After Number                    |           |
|                                    |                            | Show ~ Be      | fore Number                       |           |
|                                    | Dimension Text Position A  | nd Orientation |                                   |           |
|                                    |                            | 🕑 Use Default  | t                                 |           |
|                                    |                            | Centered C     | In Dimension Line                 |           |
|                                    |                            | O Above Dim    | ension Line                       |           |
|                                    |                            | O Below Dim    | ension Line                       |           |
|                                    |                            | Angle:         | 0.0°                              | Automatic |
|                                    |                            |                |                                   |           |

- On the **D**IMENSION panel, notice that the dimension line is following the Dimension Default that was set in the first section of this article.
- Check the **Display Gaps Between Cabinet Face Items** box if you would like the opened dimension line to display dimension numbers for built-in appliances, blank areas, openings, and other gaps between cabinet face items.
- Make any other desired adjustments to the dimension line, then click **OK** to close the dialog.
- 5. Add any additional information, such as **Text** T, **Leader Lines** A nd **Notes** N to the detail, then select **Tools> Active View> Save Active View** one final time.

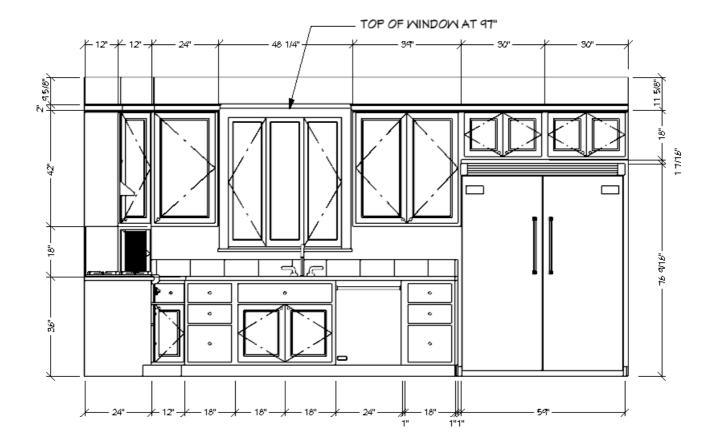

6. This view can now be sent to a layout file using the **Send to Layout** [19] tool.

You can also add, change, or delete unwanted lines in the view by converting it into a CAD drawing using the CAD Detail from View tool.

#### To create a CAD detail from an elevation view

 With your saved elevation view open, select CAD> CAD Detail from View from the menu.

**Note:** The CAD Detail from View tool creates a line-based 2D drawing based on the current view and places it in a CAD Detail window. This drawing is saved with the plan file but is not linked to the 3D model in any way. Future changes made to the original view will not be reflected in the CAD Detail. When this occurs, you will need to create a new CAD Detail, so it is best to create details only when your plan is near completion.

#### Management dialog:

• Click on the name of your new CAD Detail. Its name will begin with "Elevation" followed by a number, and it will be indicated as open under the **Open** column.

| CAD Detail Name          | Open         | New       |
|--------------------------|--------------|-----------|
| 1" Scale Detail Template |              | Rename    |
| Elevation                | $\checkmark$ | Kendinem  |
| Schedules Detail         |              | Duplicate |
| Truss Detail             |              | Delete    |
|                          |              | Open      |
|                          |              |           |

- Click **Rename** and type a short, descriptive name for your detail, then click **OK**.
- Click **OK** to close the dialog and return to your CAD Detail.

#### To delete or trim unwanted CAD lines

- 1. Using the **Select Objects**  $\searrow$  tool, select any lines that you want to remove from the detail, then **Delete**  $\bowtie$  them.
- 2. If you'd like to trim CAD lines, you can do so using the **Trim Objects** tool.

To learn more about the Trim Objects edit tool, please view <u>Video #</u> <u>306: Using the Trim and Extend Commands</u> (https://www.chiefarchitect.com/videos/watch/306/using-the-trim-and-<u>extend-commands.html</u>).

3. To trim all CAD objects around a certain area, select CAD> Boxes> Rectangular

**Polyline** from the menu, then click and drag a rectangle around the portion of the drawing that you want to keep for your detail.

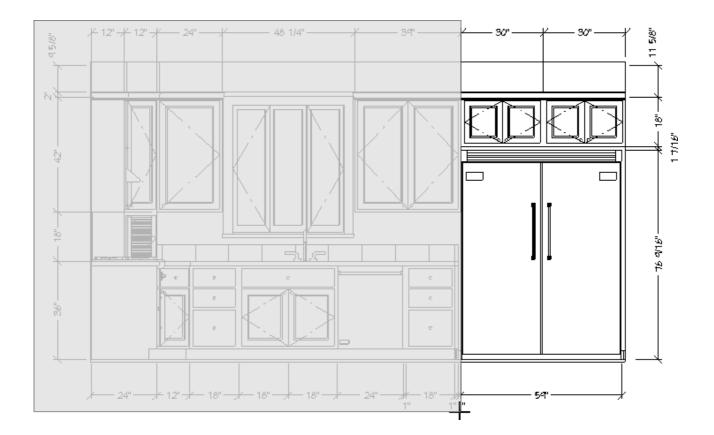

- Don't worry about positioning it accurately as you draw. Once the polyline is created it can be edited with precision.
- In addition to the edit handles, the polyline's edit tools can be used to resize, reshape, and move it into position.
- 4. When the polyline has been edited to your liking, select it, and click the Trim Objects edit tool.
- 5. Click and drag to draw a temporary line just outside one edge of the polyline.

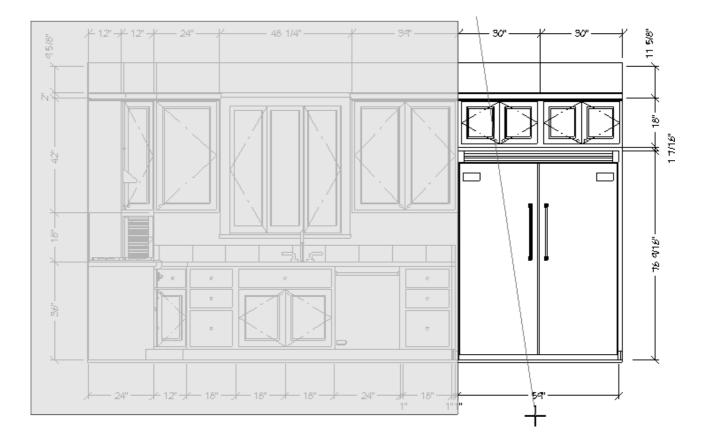

- This temporary line is called a fence and it will select every line intersecting your polyline, and delete the portion of that line that is outside the polyline.
- You may find it helpful to turn off Object Snaps while drawing temporary fences. This can be done by navigating to Edit> Snap Settings> Object Snaps from the menu.
- 6. Repeat Steps 4 and 5 for each edge of the polyline, if needed.
- 7. Using the **Select Objects** tool, click and drag to marquee-select any remaining lines outside of the polyline, then **Delete** them.

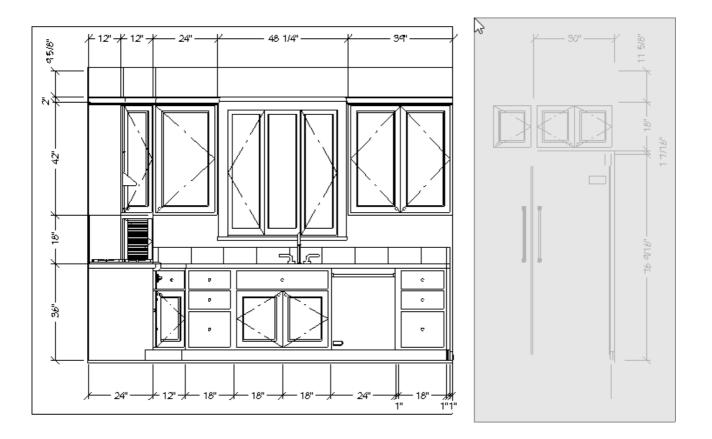

8. When you are finished, you may want to select and **Delete** X the rectangular polyline as well.

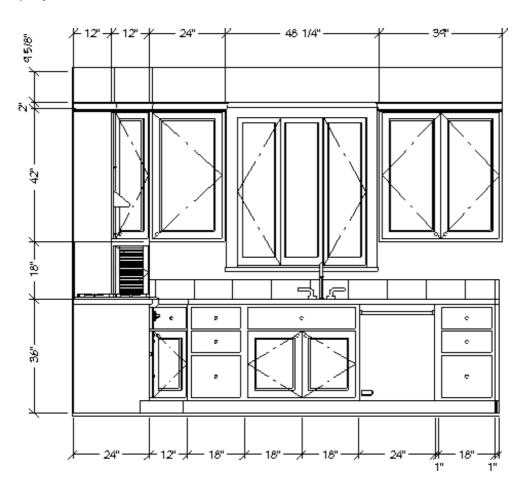

**Related Articles** 

- Adding a CAD Object, CAD Detail, or Text to the Library (/support/article/KB-00002/adding-a-cad-object-cad-detail-or-text-to-the-library.html)
   Clipping Cross Section/Elevation Views (/support/article/KB-00066/clipping-crosssection-elevation-views.html)
   Creating CAD Details (/support/article/KB-00766/creating-cad-details.html)
   Understanding Default Sets (/support/article/KB-01167/understanding-defaultsets.html)
   Understanding Layer Sets (/support/article/KB-00765/understanding-layer-sets.html)
- Using the Project Browser (/support/article/KB-03003/using-the-projectbrowser.html)

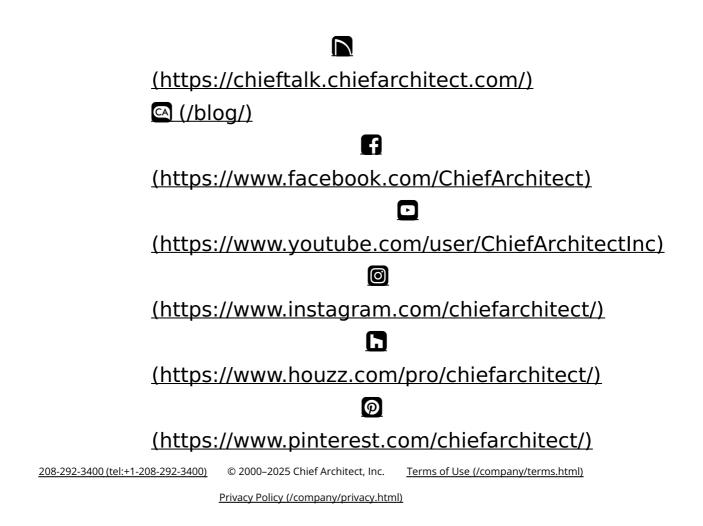